# Working with Operational Connectivity diagram

On this page

- Creating an element
   Creating Operational Ex
- Creating Operational Exchanges
  Realizing Operational Exchanges of
- Realizing Operational Exchanges on Associations
  - Opening the Exchange Manager
  - Dragging the Exchange Item on the Association

Creating a diagram

To create an Operational Connectivity diagram

- 1. In the Containment Tree, select the Operational Connectivity and do one of the following:
  - From the selected package's shortcut menu, select Create Diagram > Operational Connectivity.

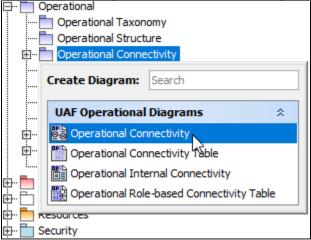

- In the modeling tool's main menu, click Create Diagram, search for Operational Connectivity and select it.
- 2. Name a diagram or leave it with the default name.

## **Creating an element**

When the diagram is created, you can start creating the appropriate elements. An example is described using Operational Performer element, but the same is valid for other structural elements.

To create an Operational Performer in a diagram

1. In the diagram palette, click the Operational Performer and then click the appropriate place on the diagram pane.

| Derational Connectivity ×                                       |                            |  |  |  |  |  |  |
|-----------------------------------------------------------------|----------------------------|--|--|--|--|--|--|
| ◆ <sup>≫</sup> : ∴ - <sup>≫</sup> : ■ <sup>*</sup> <sup>≫</sup> | ! <u>▲ - ∠ - </u> <u>→</u> |  |  |  |  |  |  |
| Selection                                                       | Operational Connectivity [ |  |  |  |  |  |  |
| Tools                                                           |                            |  |  |  |  |  |  |
| Common                                                          |                            |  |  |  |  |  |  |
| న్దో Dictionary                                                 |                            |  |  |  |  |  |  |
| Parational Connectivity                                         |                            |  |  |  |  |  |  |
| & Operational Performer                                         |                            |  |  |  |  |  |  |
| logic Operational Architecture                                  |                            |  |  |  |  |  |  |
| 🗟 Known Resource                                                |                            |  |  |  |  |  |  |
| 🖌 Association 👻                                                 |                            |  |  |  |  |  |  |
| $\neg^{\neg}$ Generalization $\bullet$                          |                            |  |  |  |  |  |  |

2. Name the element.

1. In the Containment tree, right click the Operational Structure package and from the shortcut menu, select **Create Element**. Search for the Operational Performer and select it.

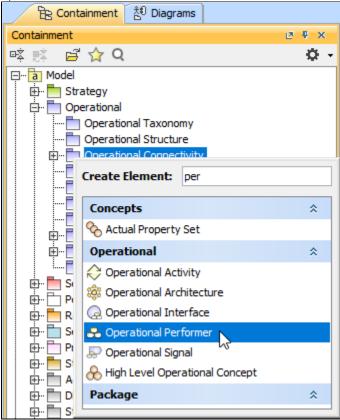

2. Name the element.

3. Drag the created element from the Containment tree to the diagram pane.

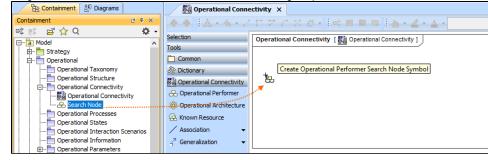

The structure of each Operational Performer can be modeled using the Operational Internal Connectivity diagram.

To create the elements from other resources (e.g. Word, Excel, HTML)

- 1. Copy a list in your resource.
- 2. In a diagram, press Ctrl+V and from the Paste Special dialog, choose Element.
- 3. From the Select Type dialog, choose Operational Performer (or other appropriate element).

D more information about creating the elements from other resources, see Creating elements from other resources.

An Operational Connectivity view also allows you to show mappings among Capabilities and Operational Performers, Physical Location requirements, and Services provided or requested by Operational Performers.

The structure of each Operational Performer can be modeled using the Operational Internal Connectivity diagram.

### **Creating Operational Exchanges**

Before creating Operational Exchanges, one or more exchange items should be created (e.g. Information Element, Data Element, or Resource). The you can start creating Operational Exchanges.

To create an Operational Exchange in the Operational Connectivity diagram

1. Do one of the following:

(i)

 On the diagram pane, select an Operational Performer and in the smart manipulator toolbar, click Operational Exchange. Click another Operational Performer to connect.

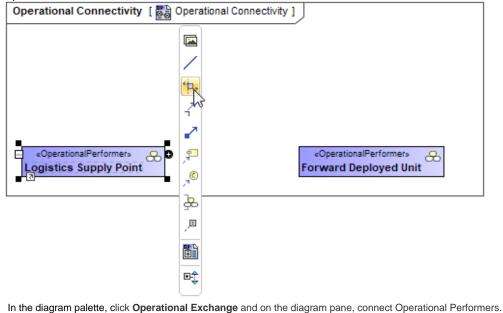

↔ Operational Exchanges
 ↔ Operational Exchange
 i Information Element
 Operational Signal
 ✓ Geo Political Extent T...
 ⊘ Capability Configur... ▼

Δ

The Realized Operational Exchange wizard opens.

| 2. | Specify the Exchange Kind, Conveyed Item, and Direction.                                                                                                    |                              |                                                          |                 |                                                                                                    |                 |  |
|----|----------------------------------------------------------------------------------------------------|------------------------------|----------------------------------------------------------|-----------------|----------------------------------------------------------------------------------------------------|-----------------|--|
|    | 🔀 Realized Operational Exchan                                                                                                    | ge                           |                                                          | ×               | 🔊 Information Exchange                                                                                                    | •               |  |
|    | New or Existing Operational Exchange<br>To create new Operational Exchange, specify Exchange Type, Conveyed Information Item and<br>Exchange Direction. You can also select existing Operational Exchange from Drop Down List. |                              |                                                          |                 | Crl       Select Exchange Kind         Image: Select Exchange       Image         Image: Select Exchange       Image         Image: Select Exchange       Image         Image: Select Exchange       Image         Image: Select Exchange       Image         Image: Select Exchange       Image         Image: Select Exchange       Image         Image: Select Exchange       Image         Image: Select Exchange       Image         Image: Select Exchange       Image         Image: Select Exchange       Image: Select Exchange         Image: Select Exchange       Image: Select Exchange         Image: Select Exchange       Image: Select Exchange         Image: Select Exchange       Image: Select Exchange         Image: Select Exchange       Image: Select Exchange         Image: Select Exchange       Image: Select Exchange         Image: Select Exchange       Image: Select Exchange         Image: Select Exchange       Image: Select Exchange         Image: Select Exchange       Image: Select Exchange         Image: Select Exchange       Image: Select Exchange         Image: Select Exchange       Image: Select Exchange         Image: Select Exchange       Image: Select Exchange         Image: Select Exchang | 6 matches found |  |
|    | or Select Existing<br>Operational Exchange<br>Co<br>2. Specify Producing and                                                                                                    | Exchange Kind:               | Information Exchange                                     | <b>_</b>        | Materiel Exchange     Organizational Exchange                                                                                                    |                 |  |
|    |                                                                                                    | Conveyed Item:<br>Direction: | Track Info<br>From Logistics Supply Point To Forward Dep | oloyed Unit 🗸 🕕 | Select Conveyed Item                                                                                                    |                 |  |
|    |                                                                                                    | Add Operation                | ational Exchange to corresponding relationships          |                 | Select Direction                                                                                                    |                 |  |
|    |                                                                                                    | < E                          | ack Next > Finish Ca                                     | ncel Help       |                                                                                                    |                 |  |

the Conveyed Item depends on the selected Exchange Kind.

- 3. Click Next to specify Producing and Consuming Activities. (Optional)
- 4. Click Finish when you are done.

Back to top

😡 can use Operational Exchange Manager dialog that enables to analyze and manage the Operational Exchanges data.

#### **Realizing Operational Exchanges on Associations**

When you have Operational Performers connected with an Association, there are two ways to create operational exchanges:

- Opening Exchange Manager.
- Dragging the Exchange Items on an Association.

#### **Opening the Exchange Manager**

To create new Operational Exchange on the Association

- 1. Click the Association between Operational Performers.
- 2. In the smart manipulator toolbar, click New Operational Exchange. The Realized Operational Exchange wizard opens.

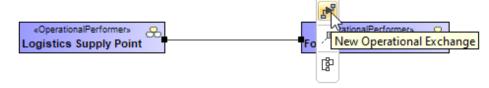

3. Specify the Exchange Kind, Conveyed Item, and Direction.

| 🔀 Realized Operational Exchange                                                                                                    | je                         |                                                                                                    | ×          | 🔊 Information Exchange                                                                                                    | -               |
|----------------------------------------------------------------------------------------------------|----------------------------|----------------------------------------------------------------------------------------------------|------------|----------------------------------------------------------------------------------------------------|-----------------|
| New or Existing Operational Exchange<br>To create new Operational Exchange, specify Exchange Type, Conveyed Information Item and<br>Exchange Direction. You can also select existing Operational Exchange from Drop Down List. |                            |                                                                                                    |            | Qt       Select Exchange         Configuration Exchange       Energy Exchange         Geo Political Extent Exchange       Information Exchange | 6 matches found |
| 1. Create New<br>(a) or Select Existing<br>Operational Exchange<br>2. Specify Producing and<br>Consuming Activities                                                                                                    | and Direction: From Logist | Information Exchange Track Info From Logistics Supply Point To Forward De nal Exchange to corresponding relationships |            | Select Direction                                                                                                    | tem             |
|                                                                                                    | <                          | Back Next > Finish C                                                                                                  | ancel Help |                                                                                                    |                 |

The Conveyed Item depends on the selected Exchange Kind.

- 4. Click Next to specify Producing and Consuming Activities. (Optional)
- 5. Click **Finish** when you are done.

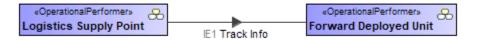

Back to top

Once an Association Relationship is created between two structural elements, all existing exchanges between the elements are visible in the **Operational Exchange Manager** dialog.

#### To open an Operational Exchange Manager dialog

- 1. Select an Association (also Operational Connector, Operational Control Flow, Operational Object Flow, or Operational Message) in the diagram pane.
- In the smart manipulator, click The Operational Exchange Manager dialog opens.

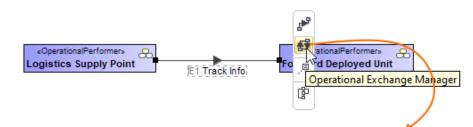

# 🔀 Operational Exchange Manager

# Manage Operational Exchanges

To create new Operational Exchange click 'Add' button. To remove existing Operational Exchange click 'Delete' button. You can also edit existing Operational Exchanges by adding new Operational Exchange Items, realizing or ignoring existing Operational Exchanges on selected relationship, specifying producing and consuming Operational Activities.

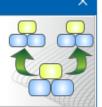

|                                | Add 👕 Delete 🖁 Show Inherited 🖥 Show Aggregated 🐂 Redefine 🕨 Filter: 🔍 |              |                              |                                  |                                    |                                   |                                   |  |
|--------------------------------|------------------------------------------------------------------------|--------------|------------------------------|----------------------------------|------------------------------------|-----------------------------------|-----------------------------------|--|
| #                              | Realize                                                                | Exchar<br>ID | Operational Exchange<br>Item | Sending Operational<br>Performer | Receiving Operational<br>Performer | Producing<br>Operational Activity | Consuming<br>Operational Activity |  |
| 1                              | 🗸 true                                                                 | OE1          | ■ IE1 Track Info             | 😞 Logistics Supply Point         | 윤 Forward Deployed Unit            |                                   |                                   |  |
| 2                              | 🗌 false                                                                | OE2          | Energy Item                  | 윤 Logistics Supply Point         | 🐣 Forward Deployed Unit            |                                   |                                   |  |
| Regular Inherited / Aggregated |                                                                        |              |                              |                                  |                                    |                                   |                                   |  |
|                                | Realize All     Realize None     Close     Help                        |              |                              |                                  |                                    |                                   |                                   |  |

Click to select or clear the check box in the Realize column to show (realize) or hide Operational Exchanges on the Association.

#### Dragging the Exchange Item on the Association

You can create the Operational Exchanges on the Association by dragging the Exchange Elements onto the Association. When you drop the Exchange Element on the Association, the **Realized Operational Exchange** wizard opens.

In the wizard, specify the needed information.

In the Operational Exchange drop-down list, the existing Operational Exchanges will be listed.

Back to top